# **JUSTUS-LIEBIG-**

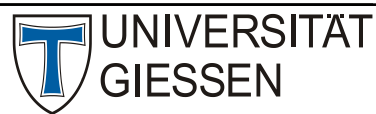

# Hochschulrechenzentrum

Abteilung III: Medien und Anwendungen

# Webex Events für Teilnehmende

**WICHTIG**: Hier können Sie die Meetingteilnahme direkt bei Cisco testen: <https://www.webex.com/de/test-meeting.html>

### Events-Teilnahme

Klicken Sie auf den Ihnen per E-Mail oder über Stud.IP zugeschickten Link. Sollten Sie die Webex Meeting-App auf Ihrem Rechner installiert haben, können Sie auf den blauen "Event starten"-Button drücken.

Sollten Sie noch keine Webex Meeting App installiert haben, können Sie entweder die App herunterladen (1) oder über den Web-Browser beitreten (2).

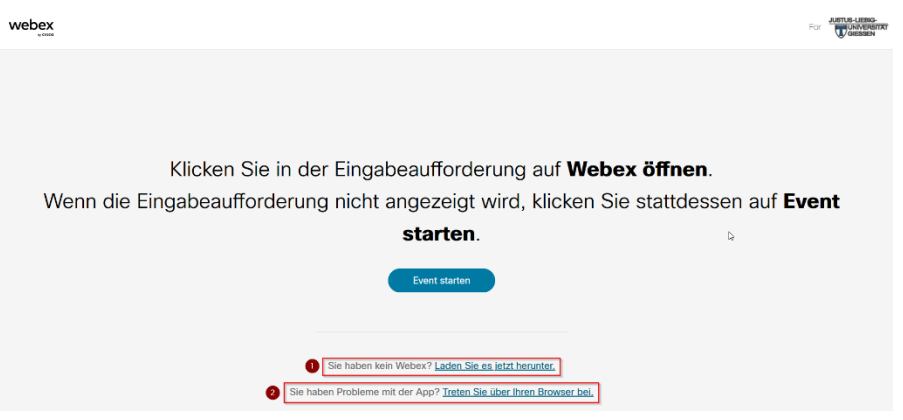

# App-Installation

Speichern Sie die Datei Webex.exe (Windows) oder Webex.dmg (Mac) auf Ihrem Rechner und führen Sie sie danach aus.

Sie können ebenso auf einem Tablet oder mit einem Linux-Rechner die Webex-App installieren.

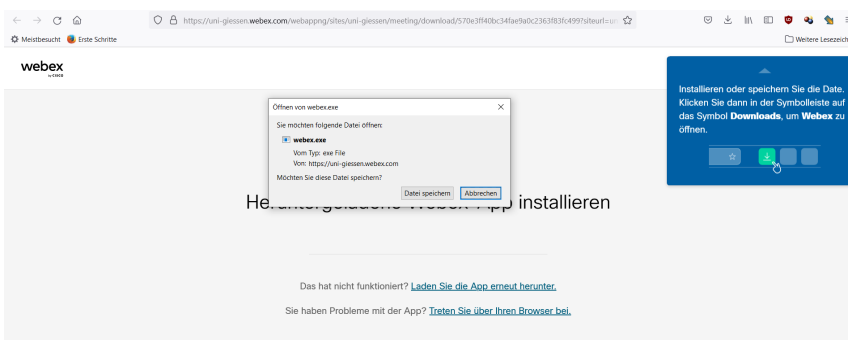

Bei Ausführung der Datei sehen Sie folgendes Fenster.

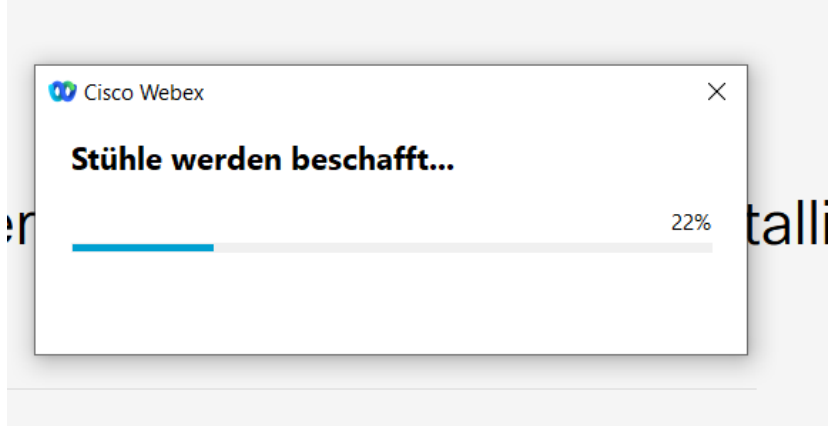

### Events-Teilnahme mit dem Webbrowser

Sollten Sie keine Rechte haben, um Apps auf Ihrem Rechner zu installieren, können Sie auch mit Ihrem Webbrowser an einem Meeting teilnehmen (siehe auch 5.). Wir empfehlen den Browser Firefox oder Chrome, auch wenn Sie ein Apple-Gerät benutzen.

Bitte geben Sie Namen und eine Mail-Adresse ein und füllen Sie das Captcha aus. Dann können Sie den "Als Gast beitreten"-Button drücken und am Event teilnehmen.

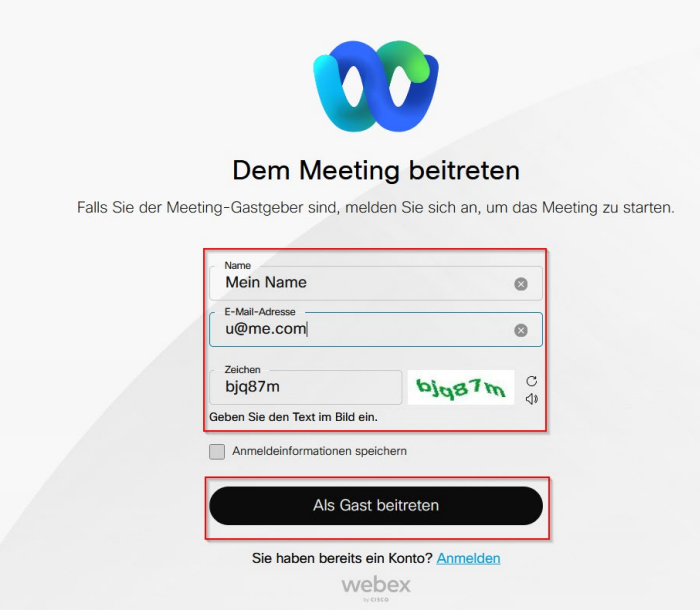

#### Event beitreten

Bei der ersten Verwendung der App werden Sie nach dem Namen und einer E-Mail-Adresse gefragt. Geben Sie dort bitte Ihren Vor- und Zunamen (dieser wird dann auch im Event dem Gastgebenden angezeigt), Sie müssen auch ihre JLU-Mailadresse angeben.

Sie sehen keine weiteren Teilnehmenden, das ist standardmäßig nur Gastgebenden und Moderierenden zu sehen.

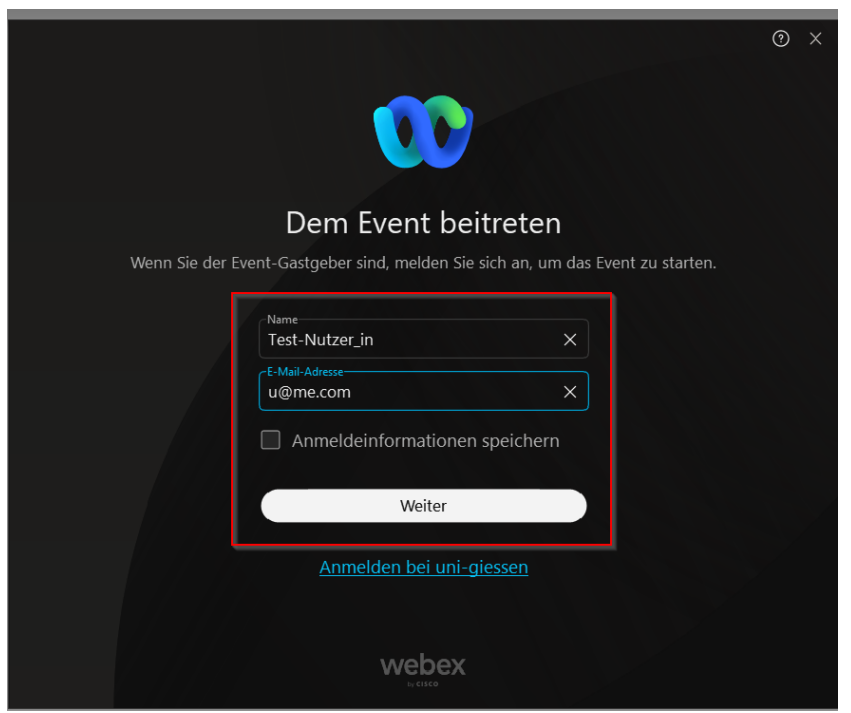

Klicken Sie auf "weiter" um den Event-Link mit der Webex-App zu starten. Sie werden in den Event-Raum geleitet. Bei der ersten Verwendung der App werden Sie um die Mikrofon- und

Kamera-Freigabe für die App gebeten. Sie können es erlauben und später der App aber jederzeit die entsprechenden Rechte für Kamera und Mikrofon wieder entziehen. Sonst sehen Sie sofort den grünen "Dem Event beitreten"-Button.

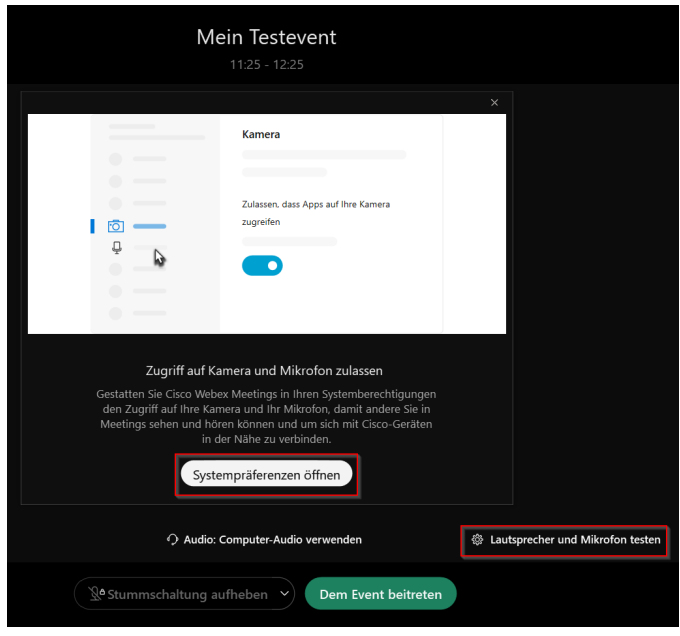

## Mögliche Probleme

**Falls das Meeting vom Gastgeber oder der Gastgeberin noch nicht gestartet wurde, müssen Sie es zu einem späteren Zeitpunkt wieder versuchen. Das Meeting öffnet sich nicht automatisch, wenn Sie die App offen haben.**

**Es kann sein, dass das Event-Passwort nicht automatisch in den Browser übertragen wird, in dem Fall müssen Sie das Passwort manuell eingeben.**

Wir empfehlen für Webex Events die Benutzung der Webex Meeting-App.

### Im Event

Um mit dem Gastgebenden in Kontakt zu treten haben Sie die folgenden Optionen:

- 1. Chatfunktion (ein-/ausschalten): Sie können Gastgeber, Moderatoren und Diskussionsteilnehmer anschreiben und Fragen stellen.
- 2. Fragen und Antworten: hier können Sie eine Frage an alle Teilnehmer stellen, an Gastgeber, Moderatoren und Diskussionsteilnehmer.
- 3. Feedback geben: Sie haben die Möglichkeit sich zu Wort zu melden oder Feedback über Icons zu geben (zu schnell, zu langsam, Applaus, etc.)

**Im Gegensatz zu Meetings können Sie als Teilnehmende nicht ihr Mikrofon freigeben, alle Teilnehmenden werden bei Eintritt in den Event-Raum stumm geschaltet.**

Chat und Teilnehmerliste schalten Sie über die Icons aktiv, die Icons zeigen Sie an, indem Sie mit der Maus über das Videobild oder den geteilten Bildschirminhalt fahren.

### Weitere Informationen

Wir empfehlen, für Webex Events die Webex Meeting-App zu verwenden, gerade falls Sie erweiterte Funktionen, wie die Freigabe von Programmen oder Fenstern, nutzen wollen. Sehen Sie sich dazu auch das unten verlinkte Dokument von Cisco an. Weitere Erklärungen zu den Icons und Möglichkeiten von Webex Events finden Sie unter: <https://help.webex.com/de-de/kwmj5eb/Join-a-Cisco-Webex-Event>

# Kostenlose Apps für Android und iOS

Falls Sie mit mobilen Geräten an einem Meeting teilnehmen wollen, gibt es für Tablets und Smartphones die kostenlose Webex Meeting App für iOS und Android.